# **Utiliser ses références**

**bibl.ulaval.ca**[/services/logiciels-bibliographiques/logiciel-endnote/utiliser-ses-references](https://www.bibl.ulaval.ca/services/logiciels-bibliographiques/logiciel-endnote/utiliser-ses-references)

# $\Box$

#### **Utilisez les références de votre bibliothèque pour citer vos sources dans vos travaux.**

# **A. Visualiser un style bibliographique**

Les références bibliographiques insérées dans un texte ou dans une bibliographie adoptent une mise en forme variée, selon les exigences des professeurs ou les pratiques en cours dans une discipline donnée. Le style bibliographique choisi détermine cette mise en forme.

#### **Comment faire?**

- 1. Sélectionnez une référence et remarquez-en la mise en forme, dans le bas de l'onglet **Summary** du panneau de droite.Si elle n'y apparaît pas, vous devez cliquer sur la flèche  $\sim$  en bas, à droite, pour ouvrir la fenêtre de visualisation.
- 2. Ouvrez la liste déroulante des styles située sous la fenêtre de visualisation de la référence, dans l'onglet **Summary**. Sélectionnez le style désiré.
- 3. Dans l'onglet **Summary**, remarquez le changement de mise en forme.

# **B. Sélectionner un style bibliographique non affiché dans la liste**

Il se peut que votre style n'apparaisse pas par défaut dans la liste des styles bibliographiques. Vous devez alors le sélectionner dans la liste exhaustive des styles.

#### **Comment faire?**

- 1. Ouvrez la liste déroulante des styles située sous la fenêtre de visualisation de la référence, dans l'onglet **Summary**. Sélectionnez **Select Another Style**…
- 2. Dans la liste des styles bibliographiques qui s'affiche, sélectionnez le style désiré.
- 3. Cliquez sur **Choose**. Le style sera ainsi affiché par défaut dans les menus déroulants des styles de vos logiciels EndNote et Word.

# **C. Télécharger et installer un style bibliographique**

Il se peut que le style bibliographique que vous voulez n'apparaisse pas par défaut dans la liste des styles bibliographiques. Vous devez alors le télécharger et l'installer sur votre ordinateur.

#### **Comment faire?**

- 1. Téléchargez le style à importer sur votre ordinateur. Vous pouvez télécharger des styles bibliographiques sur le [site Web d'EndNote](https://endnote.com/downloads/styles/).
- 2. Déplacez le style importé dans le répertoire **Styles** du logiciel.
	- Sur Windows, le répertoire s'intitule généralement **C:\Program Files (x86)\EndNote 21\Styles.**
	- Sur Mac, le répertoire s'intitule **Applications/EndNote 21/Styles**.
- 3. Ouvrez la liste déroulante des styles située sous la fenêtre de visualisation de la référence dans l'onglet **Summary**. Sélectionnez **Select Another Style**…
- 4. Dans la liste des styles qui s'affiche, sélectionnez le style importé et cliquez sur **Choose**. Le style sera désormais affiché par défaut dans les menus déroulants des styles de vos logiciels EndNote et Word.

# **D. Insérer des références dans un document**

La fonction **Cite While You Write (CWYW)** vous permet d'insérer des références à partir de l'interface d'EndNote dans un document Word. Vous pouvez aussi insérer des références directement dans l'interface de Word à l'aide de la fonction **Insert Citation**. Pour générer une citation, EndNote et Word doivent être tous deux ouverts sur votre poste de travail.

# **Comment faire?**

Dans Word, rédigez quelques lignes et positionnez le curseur à l'endroit où la référence doit être insérée.

# **Insertion à partir de l'interface EndNote**

- 1. Dans EndNote, sélectionnez une référence.
- 2. Dans le menu **Tools** d'EndNote, cliquez sur **Cite While You Write** [CWYW] et **Insert Selected Citation(s)**.
- 3. Remarquez l'insertion automatique de la citation produite à l'endroit où vous avez positionné votre curseur, de même que la référence en fin de document. Prenez soin de vérifier l'espacement avant et après la citation.
- 4. Dans Word, cliquez sur le menu **EndNote 21**.
- 5. Dans la liste déroulante **Style** de l'onglet EndNote, sélectionnez le style désiré. S'il n'apparaît pas dans la liste, cliquez sur **Select Another Style…** Sélectionnez maintenant le style souhaité et cliquez sur **OK**.

# **Insertion à partir de l'interface Word**

1. Dans Word, cliquez sur le menu **EndNote 21**. Cliquez ensuite sur le bouton **Insert Citation** 2.

- 2. Dans la fenêtre qui apparaît, inscrivez le nom de l'auteur d'une référence contenue dans votre bibliothèque EndNote (ou tout autre mot-clé) et sélectionnez la référence à insérer dans votre texte. Cliquez ensuite sur **Insert**.
- 3. Remarquez l'insertion automatique de la citation produite à l'endroit où vous avez positionné votre curseur, de même que la référence en fin de document. Prenez soin de vérifier l'espacement avant et après la citation.
- 4. Dans la liste déroulante **Style**, assurez-vous que le style désiré est sélectionné.

# **E. Insérer la pagination dans une citation**

Dans votre texte, lorsque vous référez à une section d'un document, vous devez inscrire la pagination dans la citation. Il faut l'ajouter manuellement.

#### **Comment faire?**

- 1. Insérez la citation dans votre texte (comme décrit au point D).
- 2. Effectuez un clic droit de la souris sur votre citation (surlignée en gris) pour faire apparaître le menu contextuel. Cliquez sur **Edit Citation(s)** et sur **More…**
- 3. Dans la moitié inférieure de la fenêtre, ajoutez la pagination (par exemple « 33 » ou « 37-39 ») dans le champ **Pages**.
- 4. Cliquez sur **OK** et observez la nouvelle information dans votre citation.

# **F. Retirer le nom d'un auteur et modifier une citation**

Si le nom de l'auteur apparaît dans votre texte, avant la citation, il est souvent recommandé de l'exclure de la parenthèse pour éviter la répétition.

#### **Comment faire?**

- 1. Insérez la citation dans votre texte (comme décrit au point D).
- 2. Effectuez un clic droit de la souris sur la citation insérée (en grisé) pour faire apparaître le menu contextuel. Cliquez sur **Edit Citation(s)** et sur **Exclude Author**. Remarquez les autres possibilités de modifications: exclure l'année, afficher seulement dans la bibliographie, etc.
- 3. Cliquez sur **OK** et observez que votre citation ne contient que l'année.

# **G. Insérer plusieurs références dans la même citation**

Il est possible d'ajouter plusieurs références dans la même citation, par exemple si vous devez en citer plusieurs dans une même phrase.

# **Comment faire?**

1. Dans EndNote, sélectionnez les références à ajouter dans votre citation.

- 2. Dans le menu **Tools**, cliquez sur **Cite While You Write [CWYW]** et **Insert Selected Citation(s)**.
- 3. Remarquez l'insertion automatique de la citation à l'endroit où vous avez positionné votre curseur, de même que les références en fin de document. Prenez soin de vérifier l'espacement avant et après la citation.

# **H. Abréger un nom collectif dans la citation**

Si vous avez une référence dont l'auteur est une collectivité, il est possible d'insérer l'abréviation du nom de cette collectivité pour éviter d'alourdir le texte lors de références subséquentes.

# **Comment faire?**

- 1. Insérez la citation dans votre texte (comme décrit au point D).
- 2. Effectuez un clic droit de la souris sur la citation insérée (en grisé) pour faire apparaître le menu contextuel. Cliquez sur **Edit Citation(s)** et **More…**
- 3. Dans la moitié inférieure de la fenêtre, sélectionnez **Exclude Author** dans le menu **Formatting**. Ajoutez ensuite l'abréviation du nom de la collectivité suivi d'une virgule et d'un espace dans la section **Prefix**.
- 4. Cliquez sur **OK** et observez la nouvelle information dans votre citation.

# **I. Ajouter des commentaires à une citation**

Il est possible d'ajouter des commentaires à même une référence avant ou après la citation. Souvent, on recourt à cette pratique lors de l'appel à la référence pour les styles bibliographiques de type note de bas de page.

# **Comment faire?**

- 1. Sélectionnez votre appel de référence en note de bas de page.
- 2. Cliquez sur **Edit & Manage Citation(s).**
- 3. Ajoutez un commentaire sous l'une de ces deux sections:
	- **Prefix**: Insérez un commentaire avant la citation;
	- **Suffix**: Insérez un commentaire après la citation.
- 4. Cliquez sur **OK**.
- 5. Observez si la référence est bonifiée de commentaires.

# **J. Modifier et supprimer une référence dans un document**

Si vous utilisez EndNote dans le cadre d'une rédaction, il est très important de savoir que votre bibliothèque EndNote et votre document texte se synchronisent pour que vous puissiez utiliser les fonctionnalités d'insertion de références dans un document de type texte.

De ce fait, l'action de modifier ou de supprimer une référence directement dans le texte peut entraîner des problèmes techniques ayant un impact majeur sur la présentation des références dans votre texte.

Chaque fois que vous souhaitez modifier ou supprimer une référence, vous devez toujours utiliser le menu **Edit & Manage Citation(s)** dans le menu **EndNote 21** de votre logiciel de traitement de texte.

# **Comment modifier une référence?**

- 1. Effectuez un clic droit de la souris sur votre référence (surlignée en gris) pour faire apparaître le menu contextuel. Cliquez sur **Edit Citation(s)** et sur **More...**
- 2. À droite de la référence sélectionnée, cliquez sur **Edit Reference.**
- 3. Dans votre bibliothèque EndNote, modifiez la référence dans l'onglet **Edit** du menu de droite, puis cliquez sur **Save.**
- 4. Retournez dans votre document texte, puis cliquez sur **OK.**
- 5. Dans l'onglet **EndNote 21**, cliquez sur **Update Citations and Bibliography** pour mettre à jour les modifications dans la bibliographie.
- 6. Observez la nouvelle information de la référence modifiée dans votre citation et votre bibliographie.

# **Comment supprimer une référence?**

- 1. Effectuez un clic droit de la souris sur votre référence (surlignée en gris) pour faire apparaître le menu contextuel. Cliquez sur **Edit Citation(s)** et sur **More...**
- 2. À droite de la référence sélectionnée, cliquez sur la petite flèche située à côté de **Edit Reference** pour ouvrir le menu déroulant.
- 3. Cliquez sur **Remove Citation**, puis sur **OK**.
- 4. Observez si la référence est maintenant supprimée de votre texte et dans la bibliographie, à la fin.

# **K. Modifier la mise en page d'une bibliographie**

Vous pouvez corriger manuellement la mise en page d'une bibliographie. Attention, vous devez corriger la mise en page à partir du logiciel EndNote, et non dans Word, qui ne permet pas de conserver les modifications.

# **Comment faire?**

1. Dans l'onglet EndNote de Word, cliquez sur la flèche située au coin inférieur droit de la section **Bibliography**afin de faire apparaître la fenêtre **EndNote 21 Configure Bibliography**.

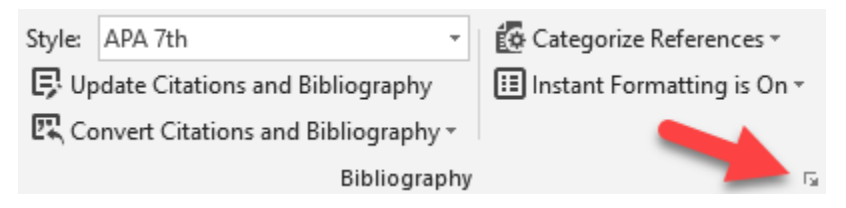

2. Cliquez sur l'onglet **Layout**. Vous pouvez choisir la police et la taille de caractères désirées pour votre bibliographie, dont la mise en forme demeure indépendante du reste de votre document.

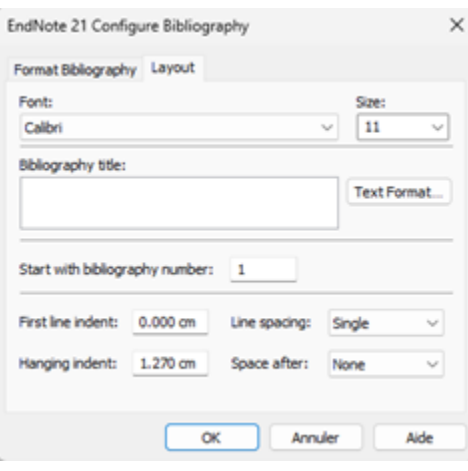

- 3. Pour modifier les interlignes et l'indentation de votre bibliographie, dirigez-vous vers le bas de la fenêtre et saisissez les informations désirées.
- 4. Cliquez sur **OK** et observez les changements dans votre bibliographie.

# **L. Créer une bibliographie indépendante**

Rappelez-vous que, lorsque vous insérez une référence EndNote dans un document, une bibliographie est générée automatiquement à la fin du document et mise à jour au fur et à mesure de l'insertion de références dans votre texte. Notez que vous pouvez aussi générer une bibliographie indépendante de toute citation insérée dans un texte. Autrement dit, vous pouvez générer une liste de documents qui ne sont pas liés à des citations.

# **Comment faire?**

1. Dans EndNote, sélectionnez un style bibliographique au choix, dans le bas de la section **Summary** d'une référence.

- 2. Sélectionnez les références que vous souhaitez insérer dans votre bibliographie. Vous pouvez sélectionner un ensemble de références en cliquant sur le menu **Edit**, puis sur **Select All**.
- 3. Cliquez sur **References > Copy Formatted Reference**.

Dans Word, créez un nouveau document ou un courriel et insérez-y les références en utilisant la fonction **Coller**.

Téléchargez une [version PDF](https://www.bibl.ulaval.ca/sites/bibl.ulaval.ca/files/documents/services/endnote/endnote-utiliser.pdf) de cette page.